**Getting Started With** 

### SCRATCH

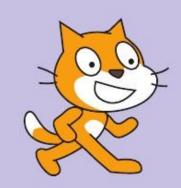

### CESTIES CINESSES

SCRATCH is a programming language that lets you create your own interactive stories, animations, games, music, and art.

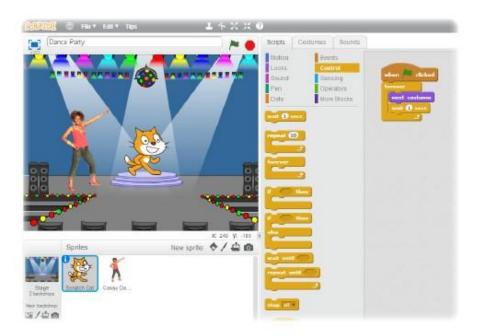

This guide shows you how to make a project in

SCRATCH.

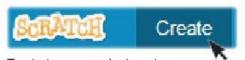

To start a new project, go to SCRATCH and click Create.

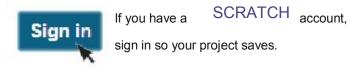

1

### SHAPE MOVING

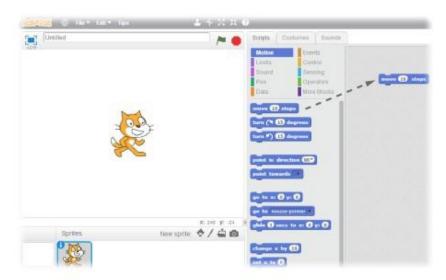

Drag a MOVE block into the Scripts area.

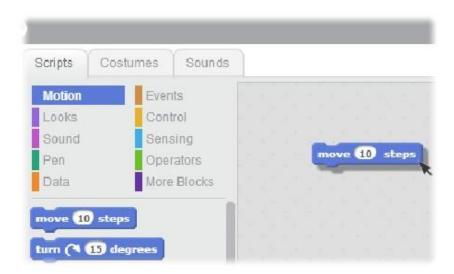

Click on the block to make the cat move.

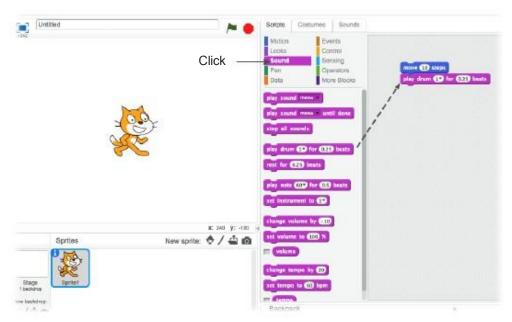

Drag out a PLAY DRUM and snap it onto the MOVE block.

```
move 10 steps
play drum 1 for 0.25 beats
```

Click and listen.

If you can't hear it, check that the sound on your computer is on.

```
play drum 1° for 025 beats
(1) Snare Drum
(2) Bass Drum
(3) Side Stick
(4) Crash Cymbal
(5) Open Hi-Hat
```

You can choose different drums from the pull-down menu.

B SHAPE D DOM

```
play drum 1 for 0.25 beats
move 10 steps
```

Add another MOVE block. Click inside the block and type in a minus sign.

```
play drum 1° for 0.25 beats
move -10 steps
```

Click on any of the blocks to run the stack.

```
move 10 steps

play drum 17 for 0.25 beats

move -10 steps

play drum 57 for 0.25 beats
```

Add another PLAY DRUM block, then choose a drum from the menu. Click to run.

### 4

## RESIDENCE DIES DESIGNATION OF THE PROPERTY OF THE PROPERTY OF

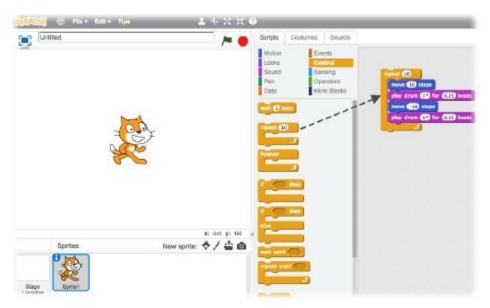

Drag out a REPEAT block and drop it on top of the stack. You want the mouth of the REPEAT to wrap around the other blocks.

To drag a stack, pick it up from the top block.

```
move 10 steps
play drum 17 for 0.25 beats
move -10 steps
play drum 57 for 0.25 beats
```

You can change how many times it repeats.

Click to run.

You can click on any block to run a stack.

## SAY SAME

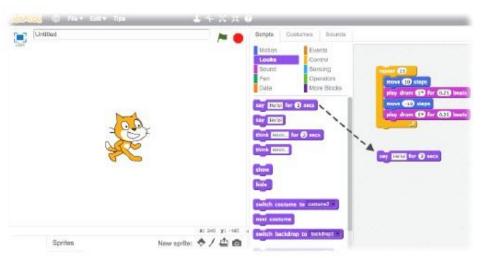

Click the LOOKS category and drag out a SAY block.

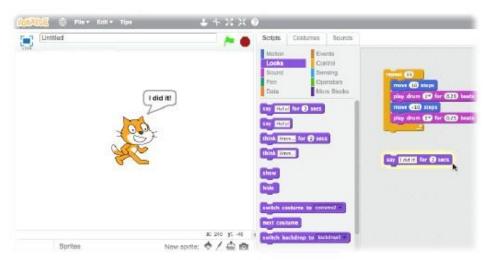

Click inside the SAY block and type to change the words. Click to try it.

```
repeat 15

move 10 steps

play drum 15 for 0.25 beats

move -10 steps

play drum 55 for 0.25 beats
```

Then snap the SAY block on the top.

### Green Flag

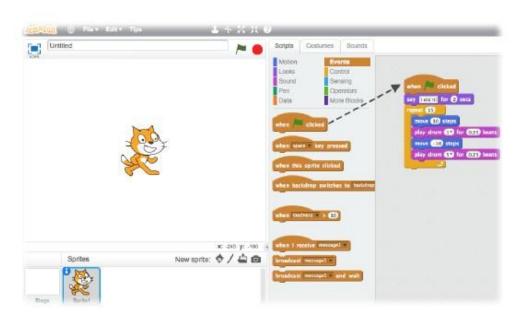

Drag out a

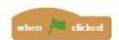

block and snap it on top.

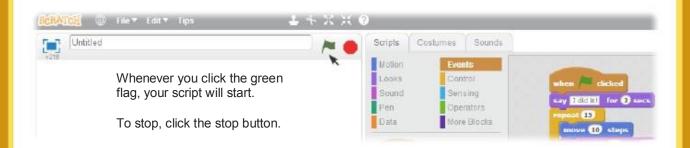

### Change Color

Now try something different...

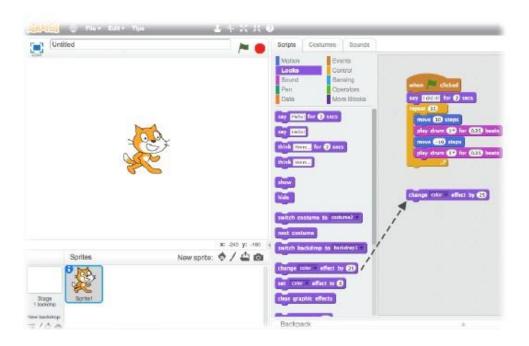

Drag out a CHANGE EFFECT block.

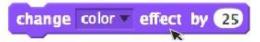

Click to see what it does.

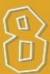

### ROS Press

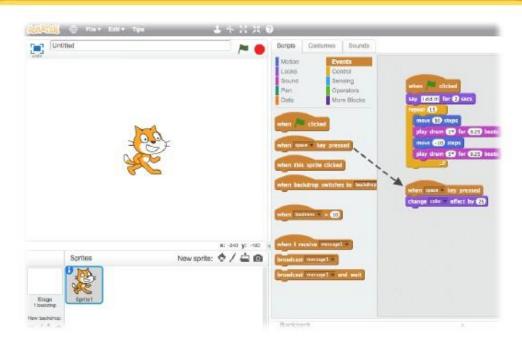

Snap on a

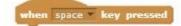

Now press the space bar on your keyboard.

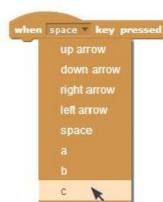

You can choose a different key from the pull-down menu.

9 Radio & Bookshops

### You can add a backdrop to the Stage.

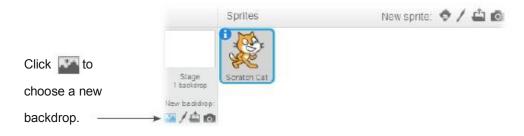

Choose a backdrop from the library (such as "Spotlight-Stage").

Click OK.

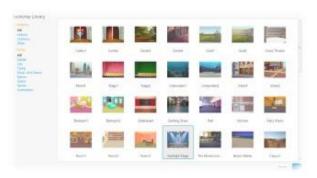

The new backdrop now appears on the Stage.

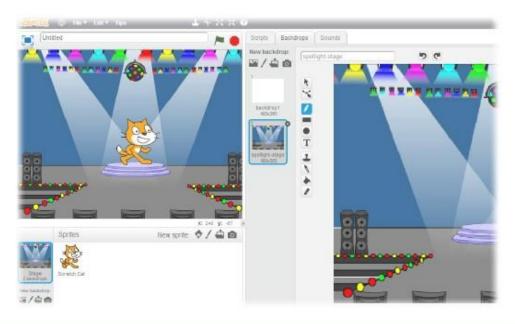

### IO RUL D SPINE

Each object in Scratch is called a sprite.

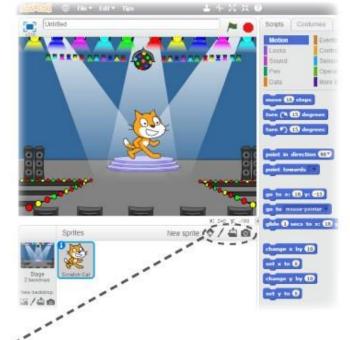

To add a new sprite, click one of these buttons.

### **NEW SPRITE BUTTONS:**

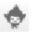

Choose from the library

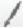

Paint your own sprite

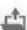

Upload your own image or sprite

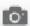

Take a picture (from a webcam)

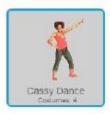

To add this sprite, click then click People and select "Cassy Dance."

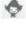

You can drag the characters to where you want them.

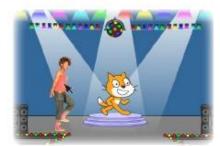

# 11 EXELPRES

Now you can tell the sprite what to do. Try the following, or explore on your own.

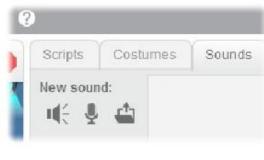

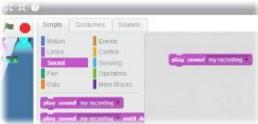

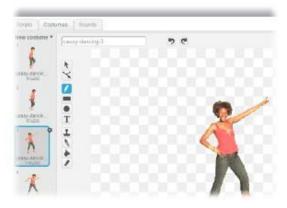

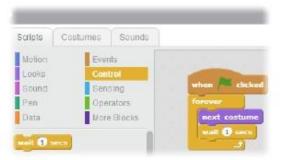

### **ADD SOUND**

Click the SOUNDS tab.

You can Choose if a sound

Record 🌷 your own sound

Or Import a sound file.

(MP3, AIF, or WAV format)

Then, click the SCRIPTS tab, and drag in a PLAY SOUND block.

Choose your sound from the pull-down menu.

### **CHANGE COSTUMES**

Each sprite can have more than one costume.

To change the current costume, click the COSTUMES tab.

Then click on a different costume for the sprite.

### **ANIMATE**

You can animate a sprite by switching between costumes.

Click the SCRIPTS tab.

Create a script that switches between costumes.

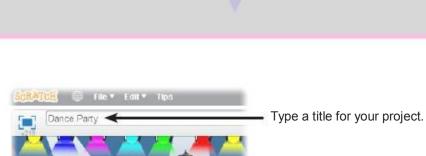

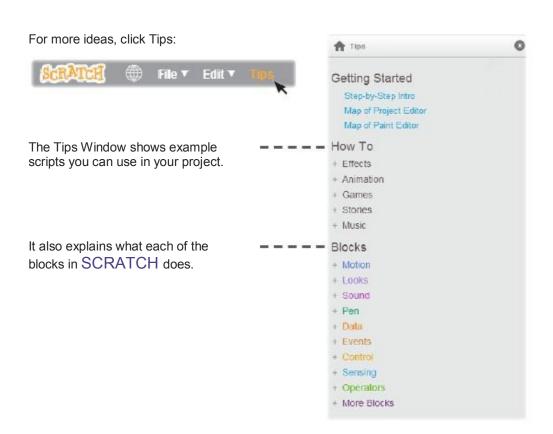

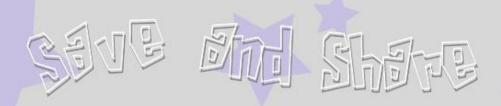

To save your project online, make sure to sign in.

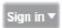

(If you want to save the file to your computer drive, click the File menu and choose "Download to your computer.")

When you are ready, click

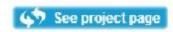

### **Project Page**

Clickforfull screen viewing.

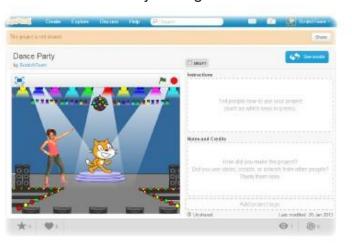

Click Share for others to see and play with your project.

Type in notes about your project.

When you share, others can visit and interact with your project.

Now what? You can

Create a new project or

Explore

for ideas.

To find out more, click

or go to http://scratch.mit.edu/help

Scratch is a programming language that makes it easy to create your own interactive stories, games, and animations & share your creations with others on the web.